# Анимация, добавление звуковых эффектов, видео

# **Вставка изображения в презентаȀию PowerPoint**

Для вставки изображения в презентацию нужно в меню «Вставка» щелкнуть «Рисунок»:

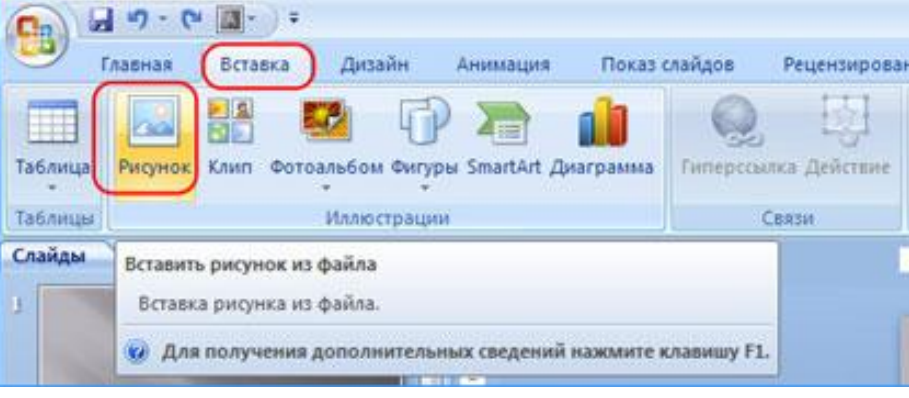

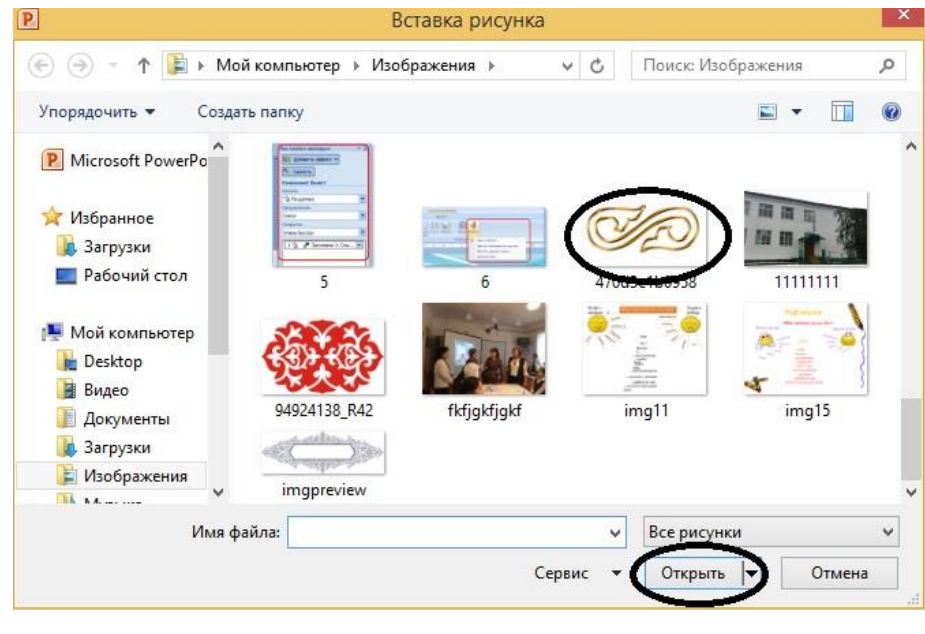

# **Переǿоды в PowerPoint**

Переходы в PowerPoint – эффекты, которые можно применять к при переходе от одного слайда к другому. Можно настраивать длительность переходов, добавлять звук, настраивать различные свойства. Например, переход по щелчку или автоматически, после какого-либо промежутка времени.

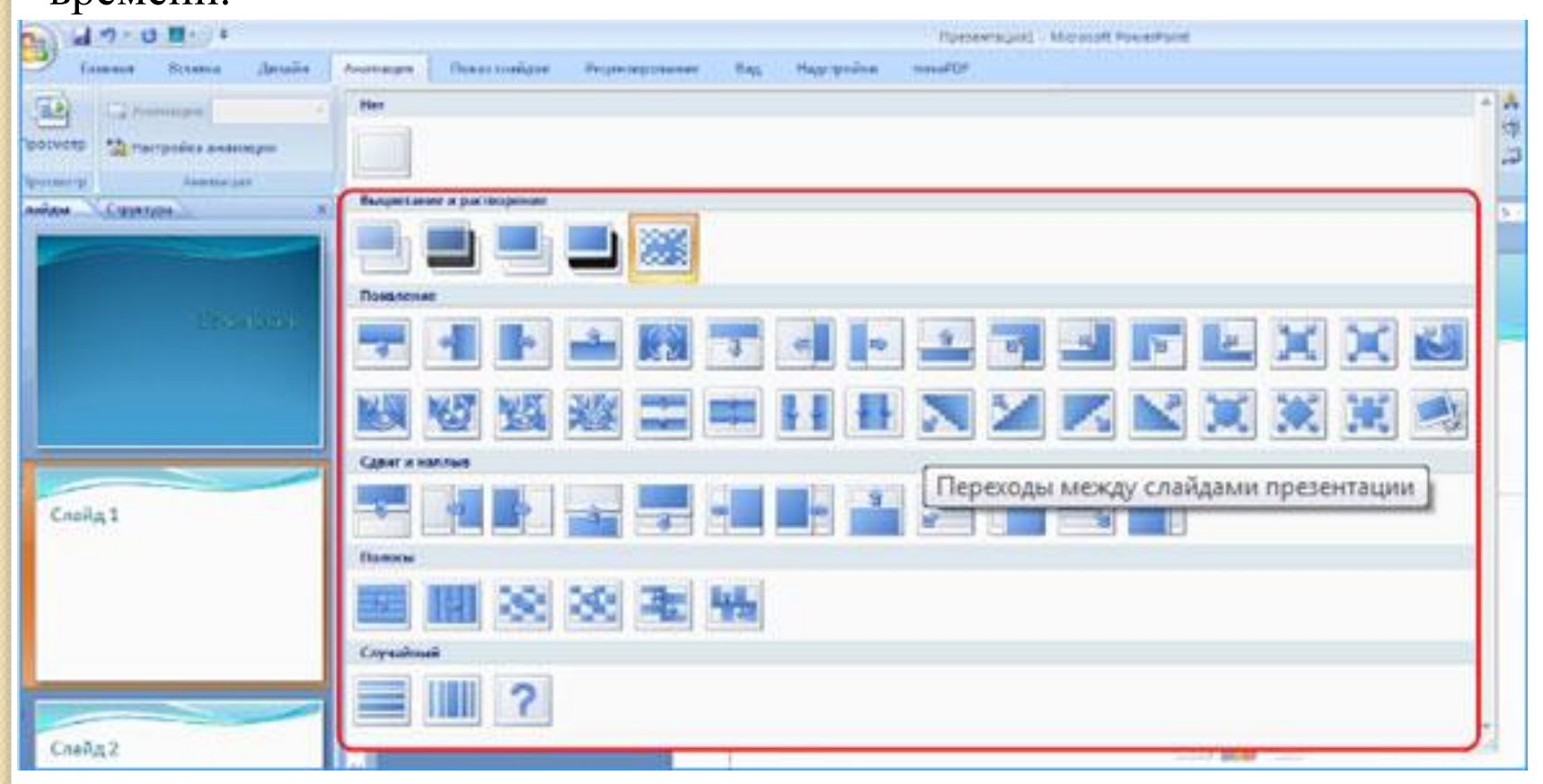

### **Создание анимаȀии на слайдаǿ презентаȀии**

Если эффекты переходов применяются ко всему слайду, то анимация работает с отдельными объектами на слайде: текстом, изображением, фигурой.

Для работы с анимацией переходим в меню «Анимация», щелкаем по нужному объекту. При этом становится активным меню «Настройка анимации».

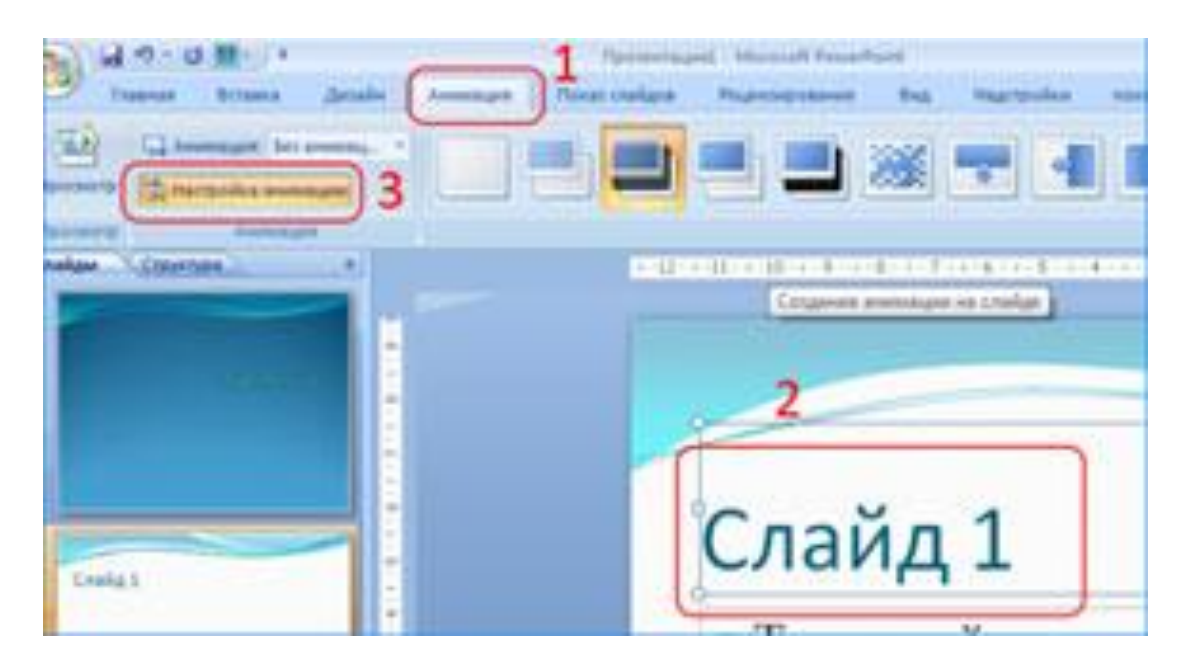

Сами эффекты, которые можно применить, находятся в правой части рабочей области программы. Эффекты сгруппированы в несколько категорий: вход, выделение, выход, пути перемещения.

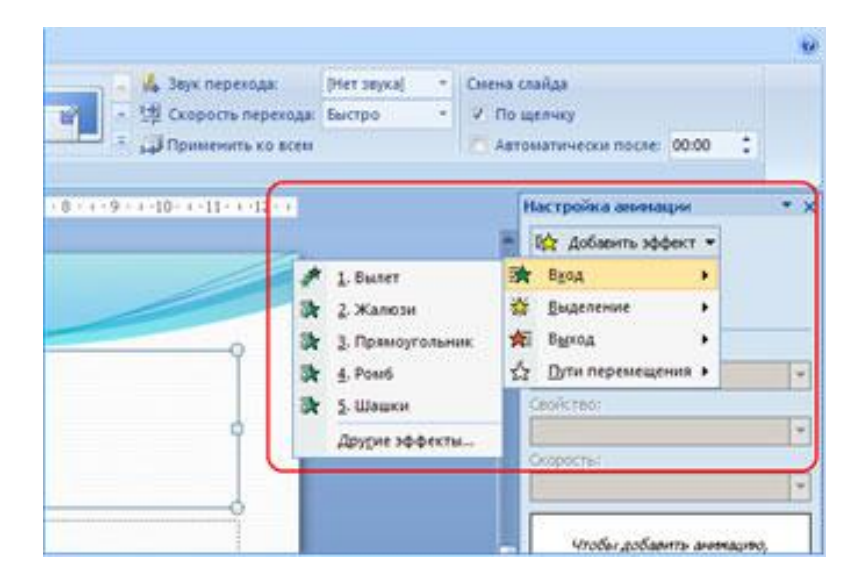

По кнопке «**Просмотр**», которая находится внизу окна «**Настройка анимации**», можно увидеть, как будет выглядеть эффект.

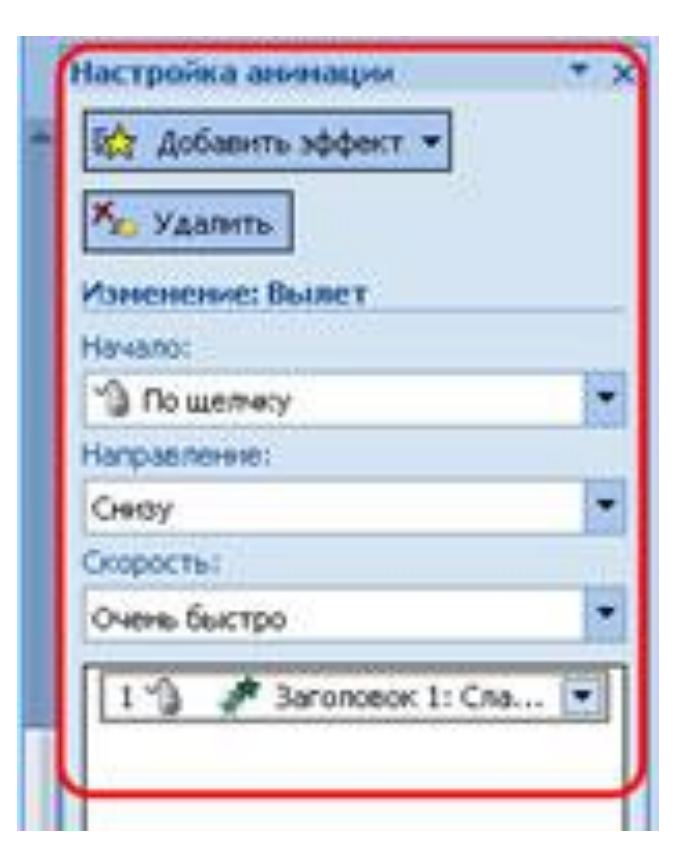

### **Добавление звука в**

**презентаȀию** Существует несколько способов работы со звуком в программе PowerPoint.

Меню «Вставка» - «Звук». Получаем варианты добавления звука

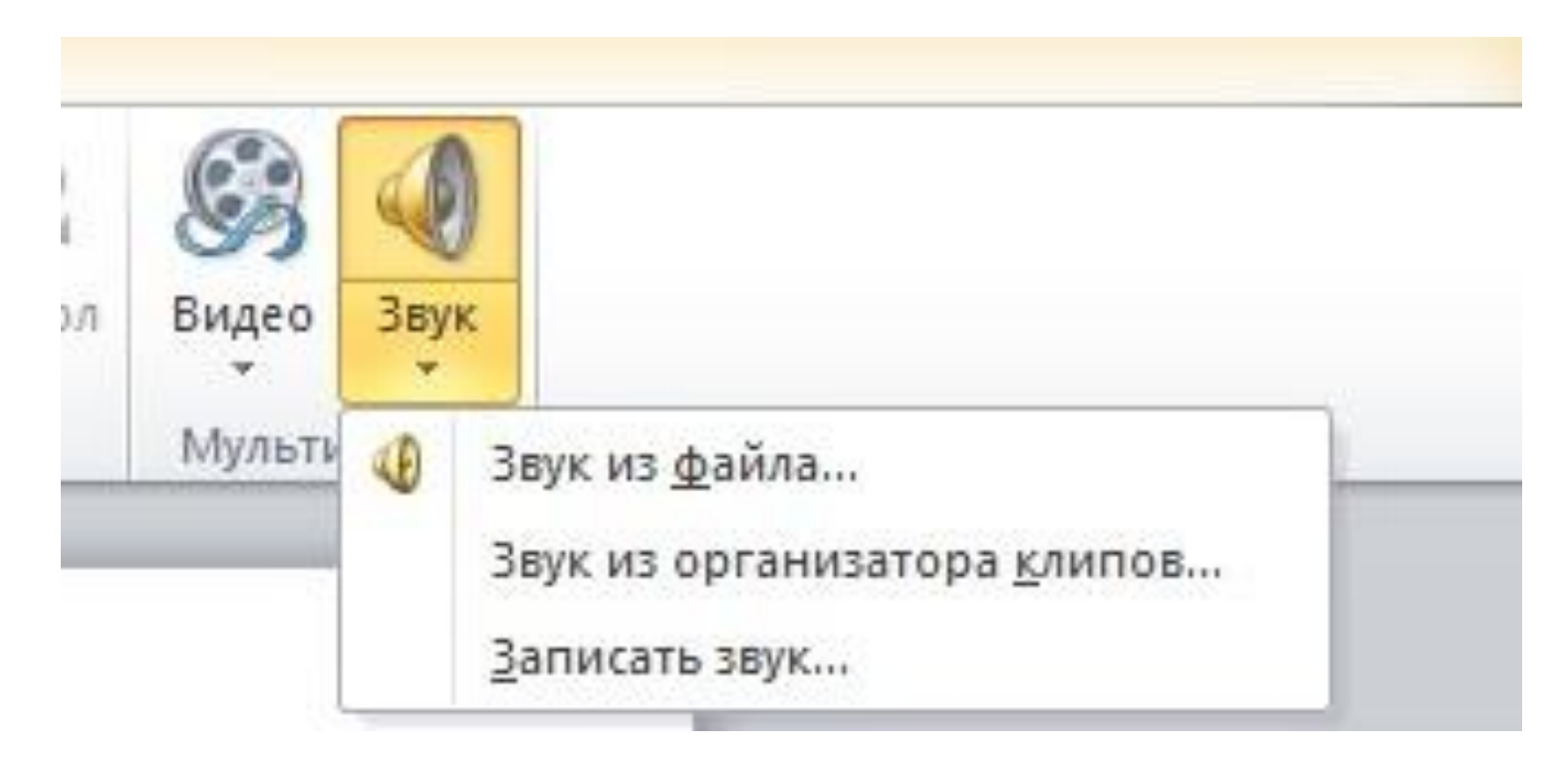

### **Добавление видео в**

**презентаȀию** Существует несколько способов работы с видео в программе PowerPoint.

Меню «Вставка» - «Видео». Получаем варианты добавления звука

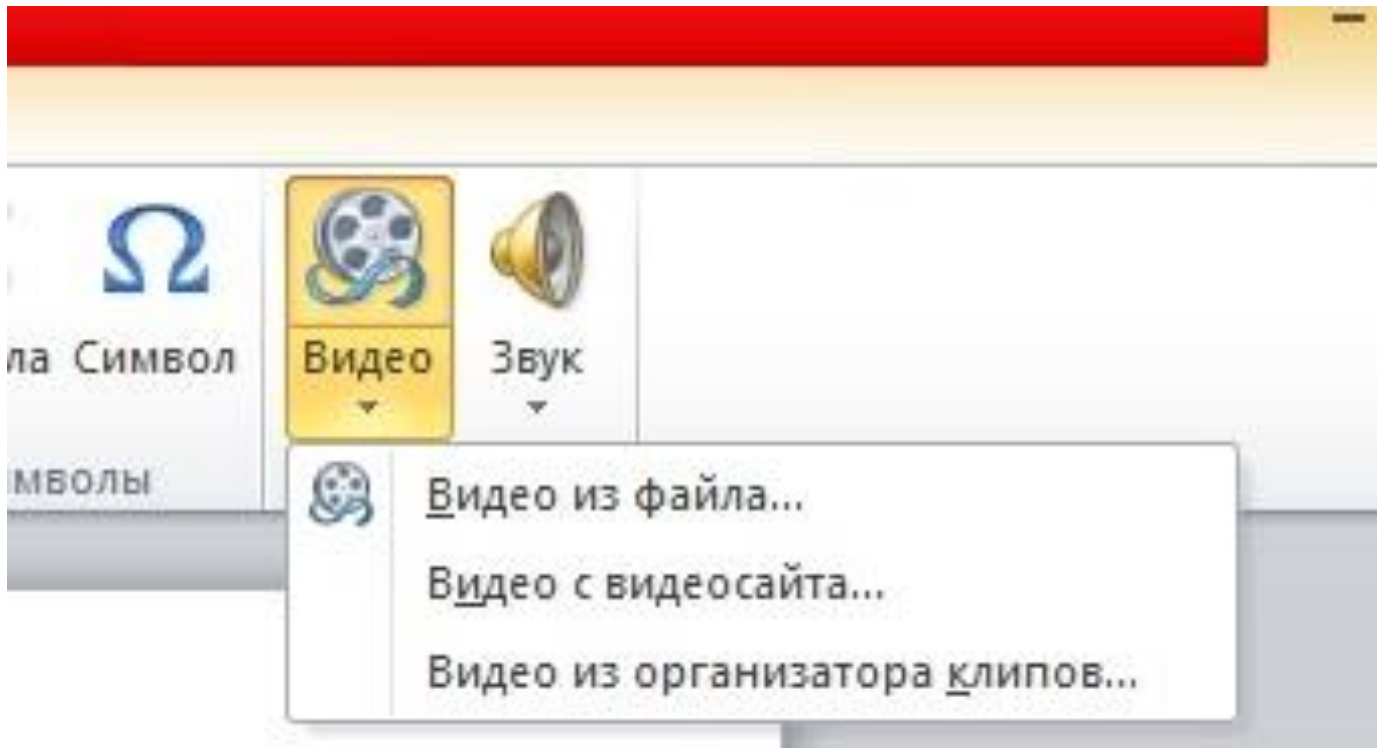

# Спасибо за внимание!!!